## Departmental Request for J-1 Exchange Visitor

## Step 1:

Log into iCAT and select 'Exchange Visitor Start Point'

| Departmental Services |                                          |    |                                    |    |                                      |  |
|-----------------------|------------------------------------------|----|------------------------------------|----|--------------------------------------|--|
| Lists                 |                                          |    |                                    |    |                                      |  |
| =                     | My Current Cases                         | := | My Closed Cases                    | := | My Department's Current<br>Cases     |  |
| =                     | My Department's Employees<br>& Scholars  |    |                                    |    |                                      |  |
| Tasks                 |                                          |    |                                    |    |                                      |  |
| +2                    | Add New Person                           | 2/ | Update Your Information            |    | H-1B Application                     |  |
|                       | EB-2 Labor Certification                 |    | Scholar Application - EV<br>Part 2 |    | Qus Dien Non-derree                  |  |
|                       | Non-Degre                                |    | Exchange Visitor Start Point       |    | OLD DE CALLON S New                  |  |
|                       | J-1 Extension for an<br>Exchange Visitor |    | J-1 Non-Degree Extension           |    | Professional Student I-20<br>Request |  |
|                       | J-1 Amendment for an<br>Exchange Visitor |    |                                    |    |                                      |  |

Step 2:

Lookup ID if one already exists, otherwise use 'Add New Person' link first before selecting 'Exchange Visitor Start Point'

that

| Lookup International Record                                                                                                    |
|----------------------------------------------------------------------------------------------------|
| Find a profile record based upon the given University ID and Date of Birth. Please note you must have either an official University ID or a Temporary ID is currently in this system. |
| (*) Information Required                                                                                                    |
| University ID*                                                                                                    |
| Date of Birth*   Image: MM/DD/YYYY   Find Record                                                                                                    |

Step 3:

Complete all forms in this section.

The English Proficiency Form cannot be submitted until all previous forms have been submitted.

Once all forms have been submitted, they will be reviewed by the ISSS staff.

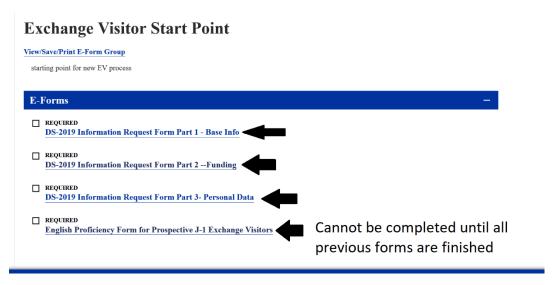

Step 4:

After review you will receive an e-mail about which part 2 to complete.

**DO NOT** complete these early as they will slow down the review process and delay completion.

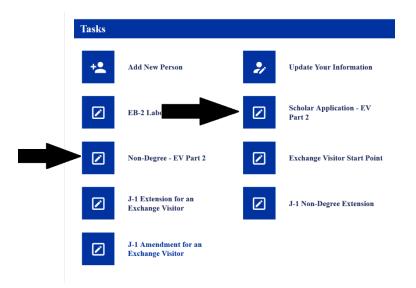